$\begin{tabular}{|c|c|c|c|c|} \hline & \hspace{0.5cm} 0K & \hspace{0.5cm} & \hspace{0.5cm} & \hspace{0.5cm} & \hspace{0.5cm} & \hspace{0.5cm} & \hspace{0.5cm} & \hspace{0.5cm} & \hspace{0.5cm} \end{tabular}$ 

 $\begin{tabular}{|c|c|c|c|c|} \hline $\mathbf{Q}$ & R\"ahR\"ab \\ \hline $\mathbf{Q}$ & R\"ahR\"ab \\ \hline \end{tabular}$ 

## **、?。補助線を画面上に表示するかしないかの設定は?** ① 作図した画面のみで表示させるか、すべて表示させるかの 切り替えが可能です 検索補助サイズ  $\frac{1}{2}$  + 画面左上の【ファイル】-【REAL4 のオプション】をクリックします。 6050  $\overline{\phantom{a}}$  . 【基本設定】-【補助線の管理】より切り替えが可能です 精度<br>座標 小鼓点以下 【画面別】・・・ 補助線を作図した画面(階高や通りなど)のみ表示 <br>工事限度<br>最近使<sub>の</sub>社工事履 【共有】 ・・・ すべての画面に補助線を表示 (パターン入力以外で作成された通り軸に関しては 出荷時起記戻す

## ②補助レイヤ設定を使用して、各部材の配置時に表示の切り替えが可能です

画面左側のツールバー内より【補助線レイヤ設定】をクリックします。

追加ボタンよりレイヤを作成することで、補助線の色や線種を分けて作図したり 各部材の配置画面に応じて、補助線表示の ON/OFF を自動で切り替えることが可能です 一時的に表示したくないときは、☑を外すことで非表示にできます

「共有」設定であっても各通りでの表示になります)

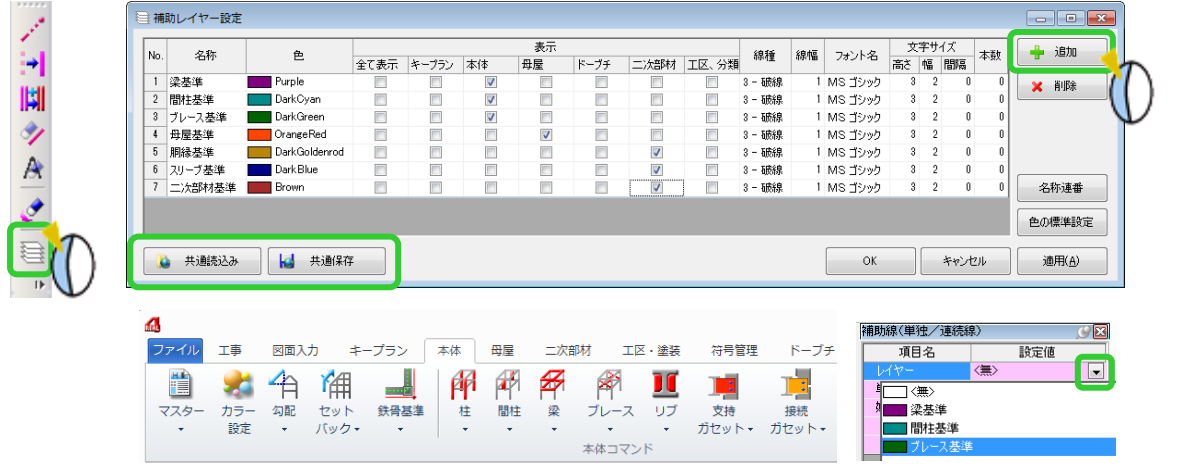

補助線を作図する際は、配置している本体や母屋などの表示に☑が入っているレイヤのみ 選択可能になり、本体から母屋などにタブを切り替えた際に、表示/非表示が切り替わります。

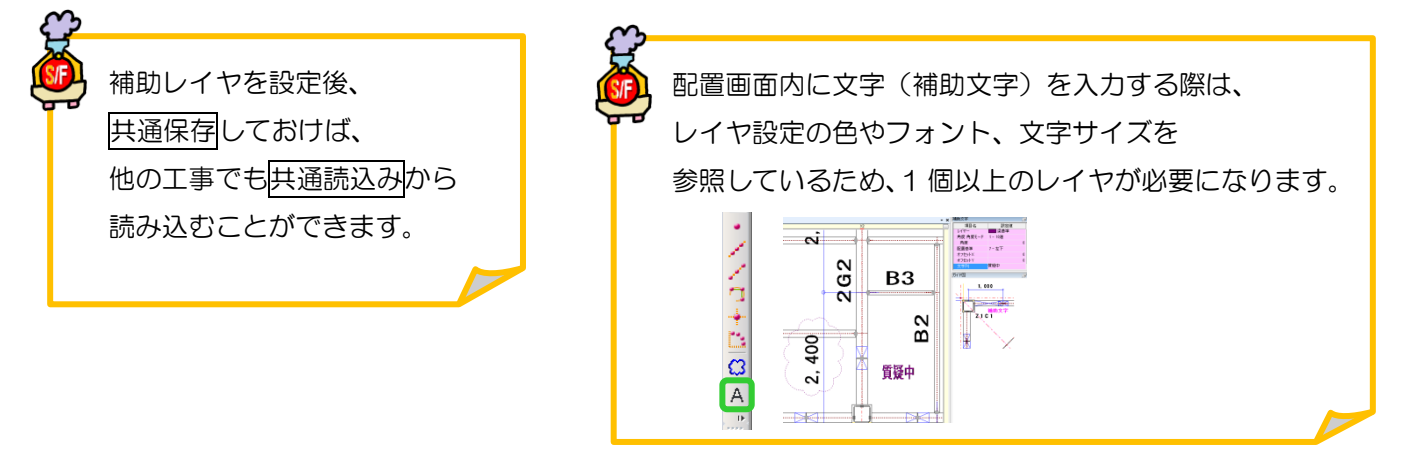